### 校務の効率化につながる印刷術

 $\widehat{\bullet}$ 

校務用PCで使用できるEPSONプリンタには、 便利な機能が搭載されています。 有効に活用しましょう。

## 1.まとめてプリントする

# 印刷が便利になります!

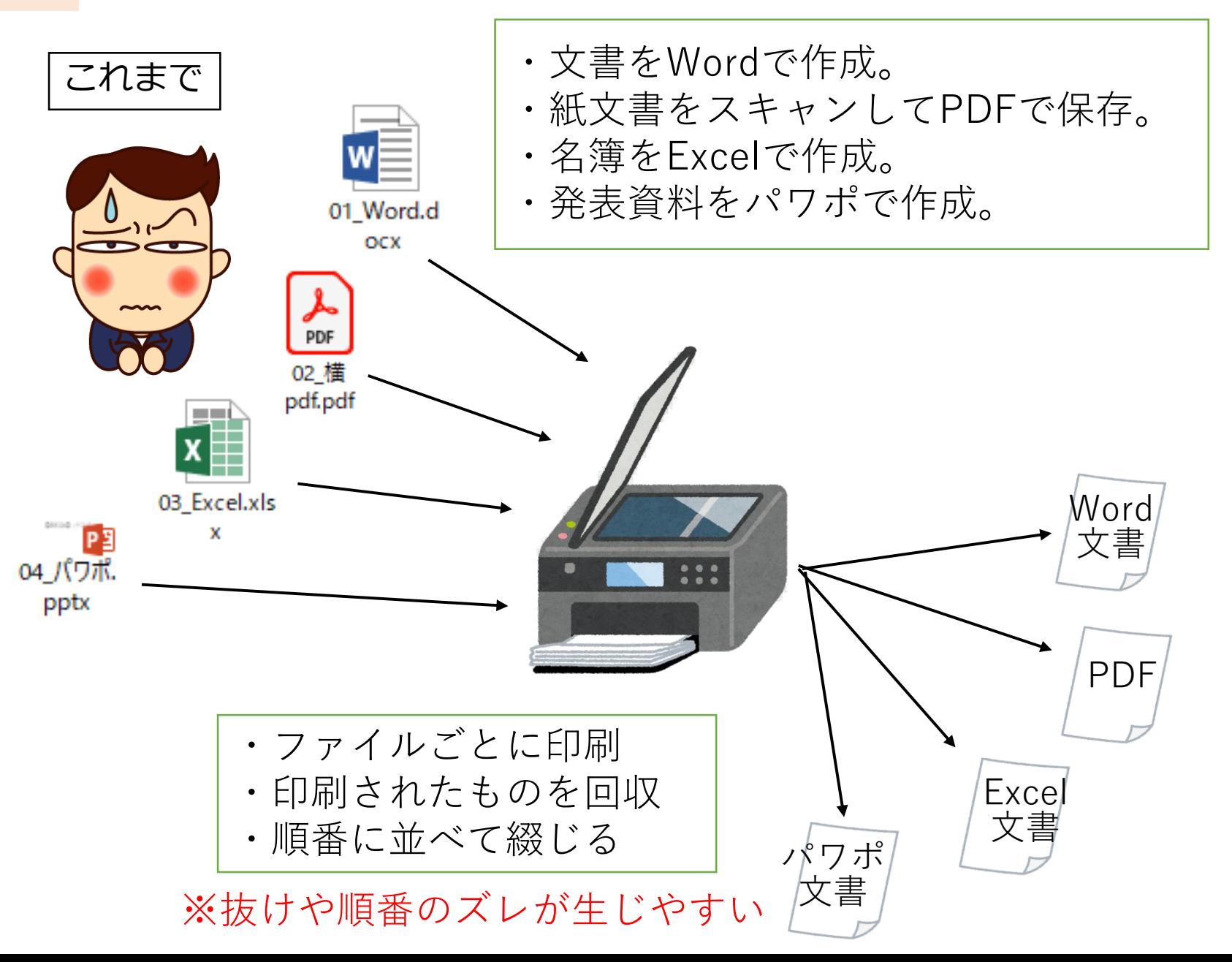

# 印刷が便利になります!

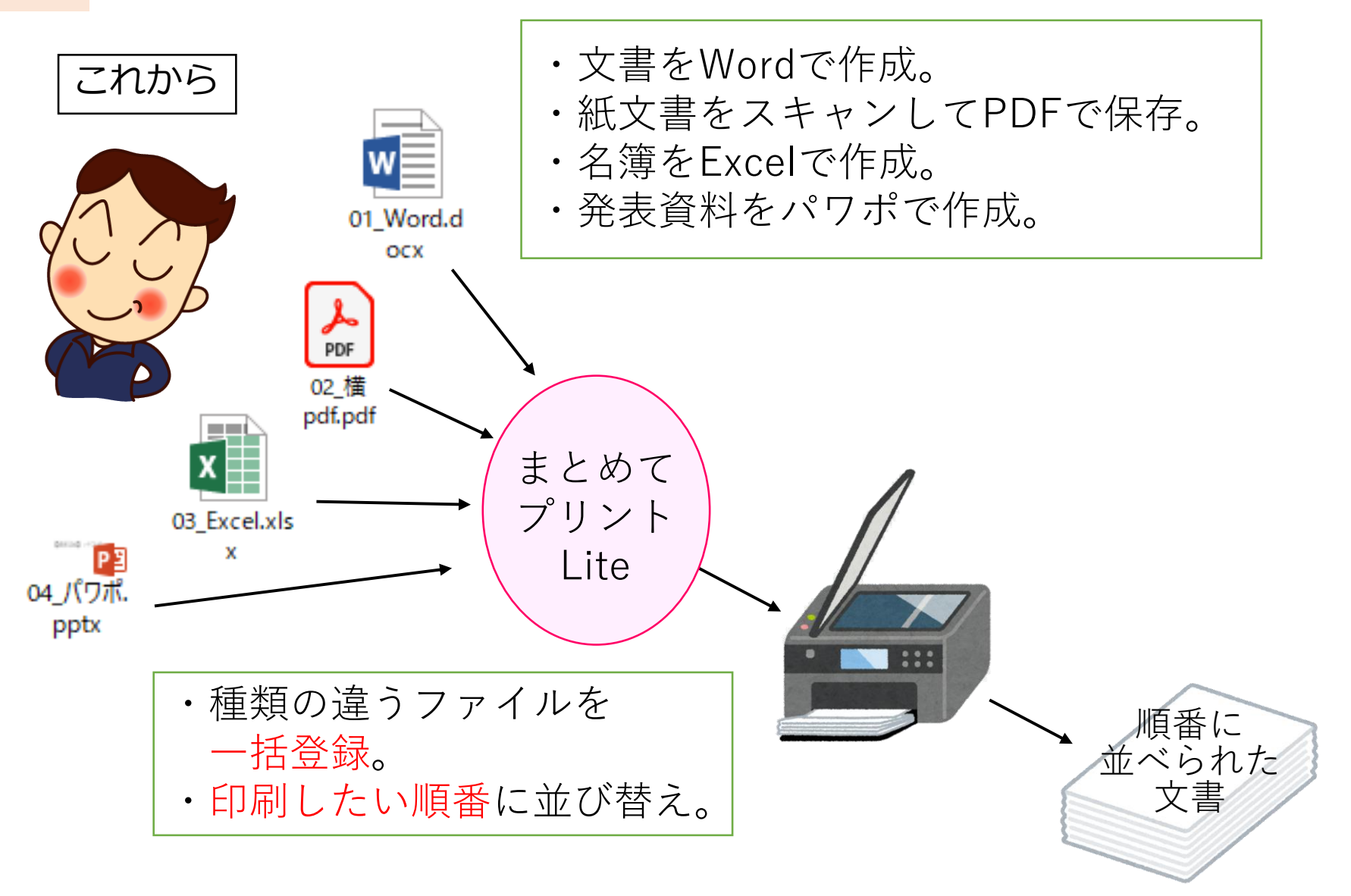

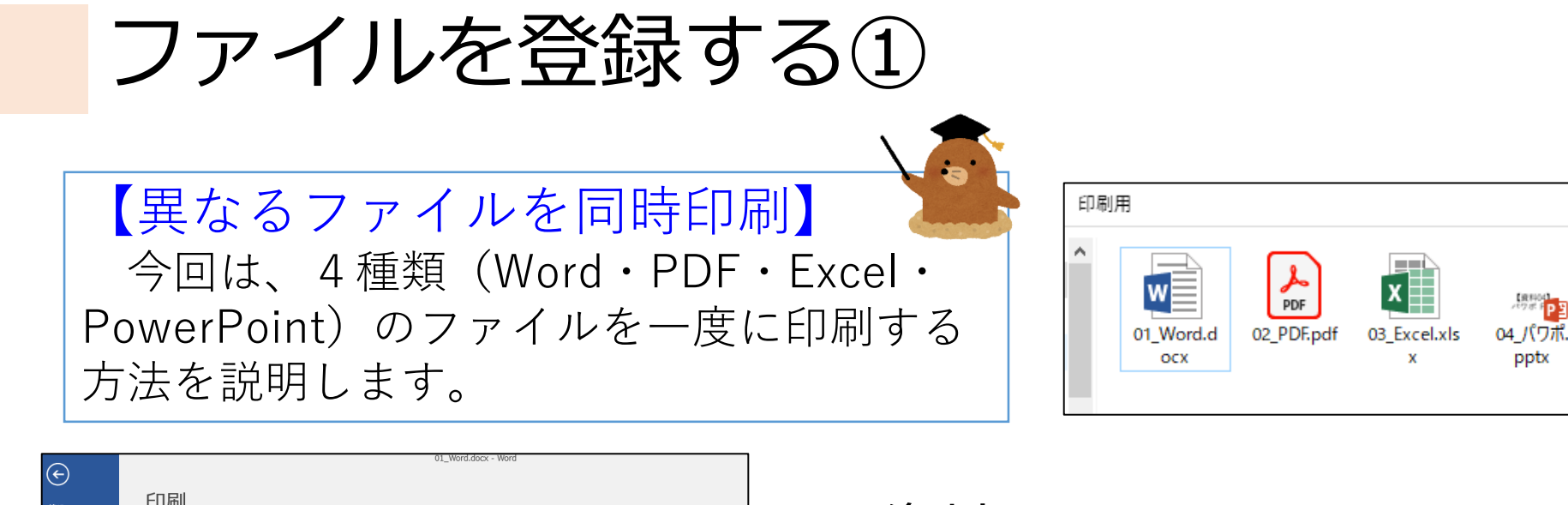

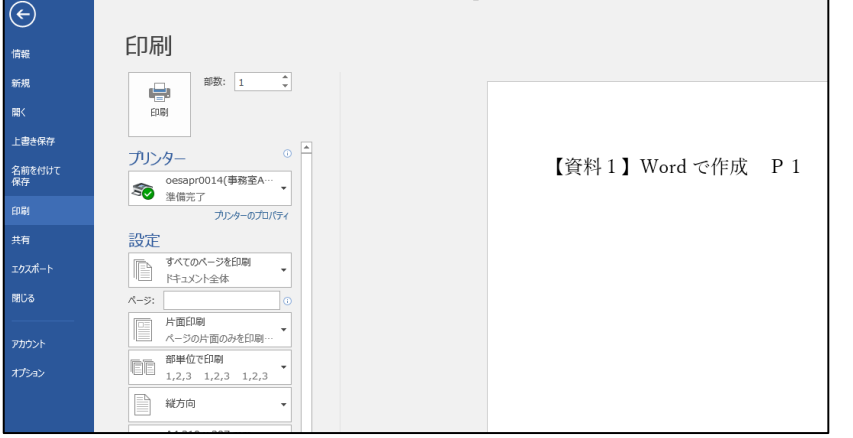

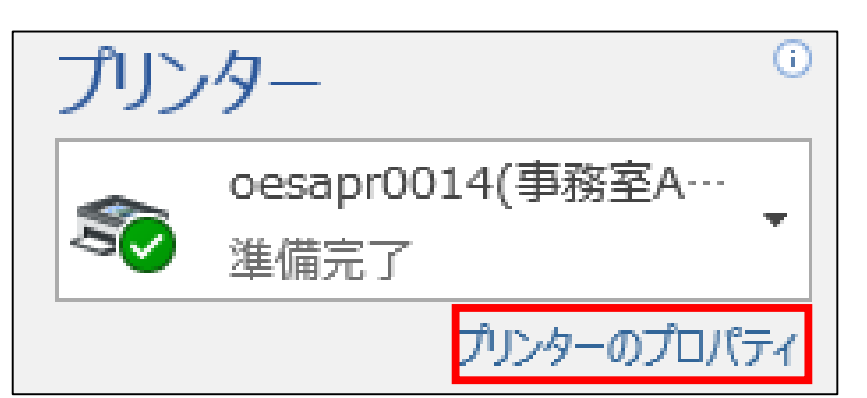

①資料の1ページにあたる ファイルを開きます。 (例ではWord) 印刷画面を表示させます。

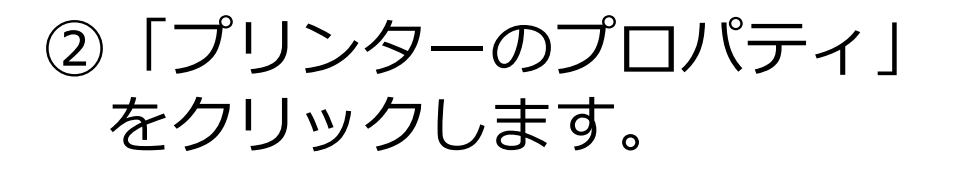

ファイルを登録する②

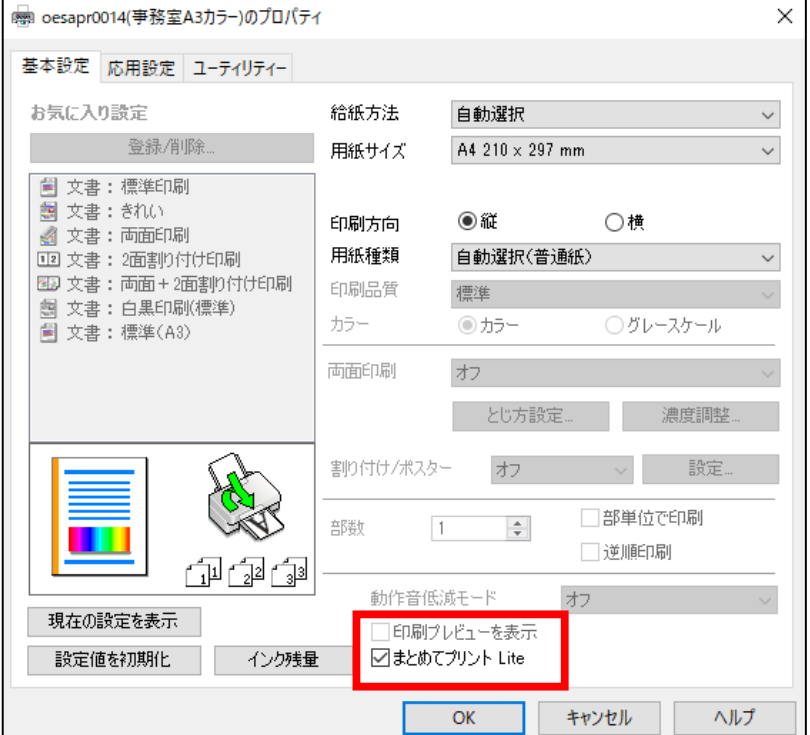

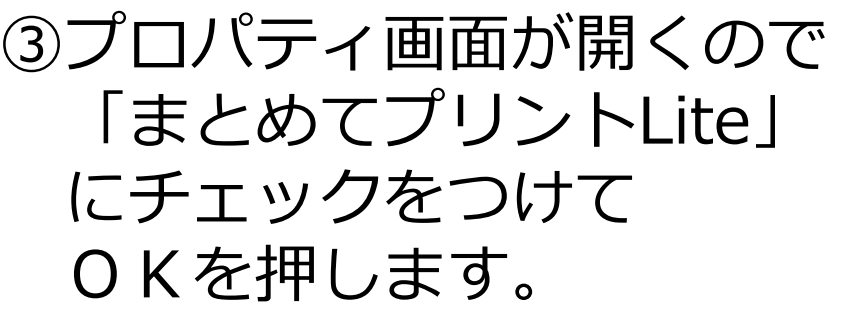

印刷プレビューを表示 □まとめてプリント Lite

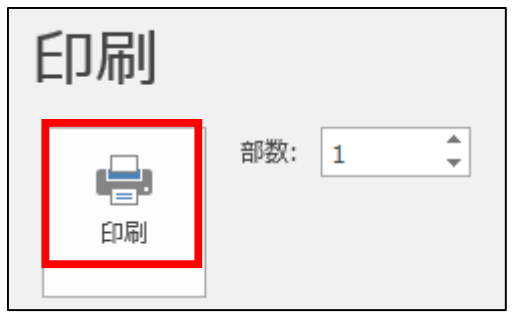

#### ④もとの画面に戻るので 「印刷」をクリックします。

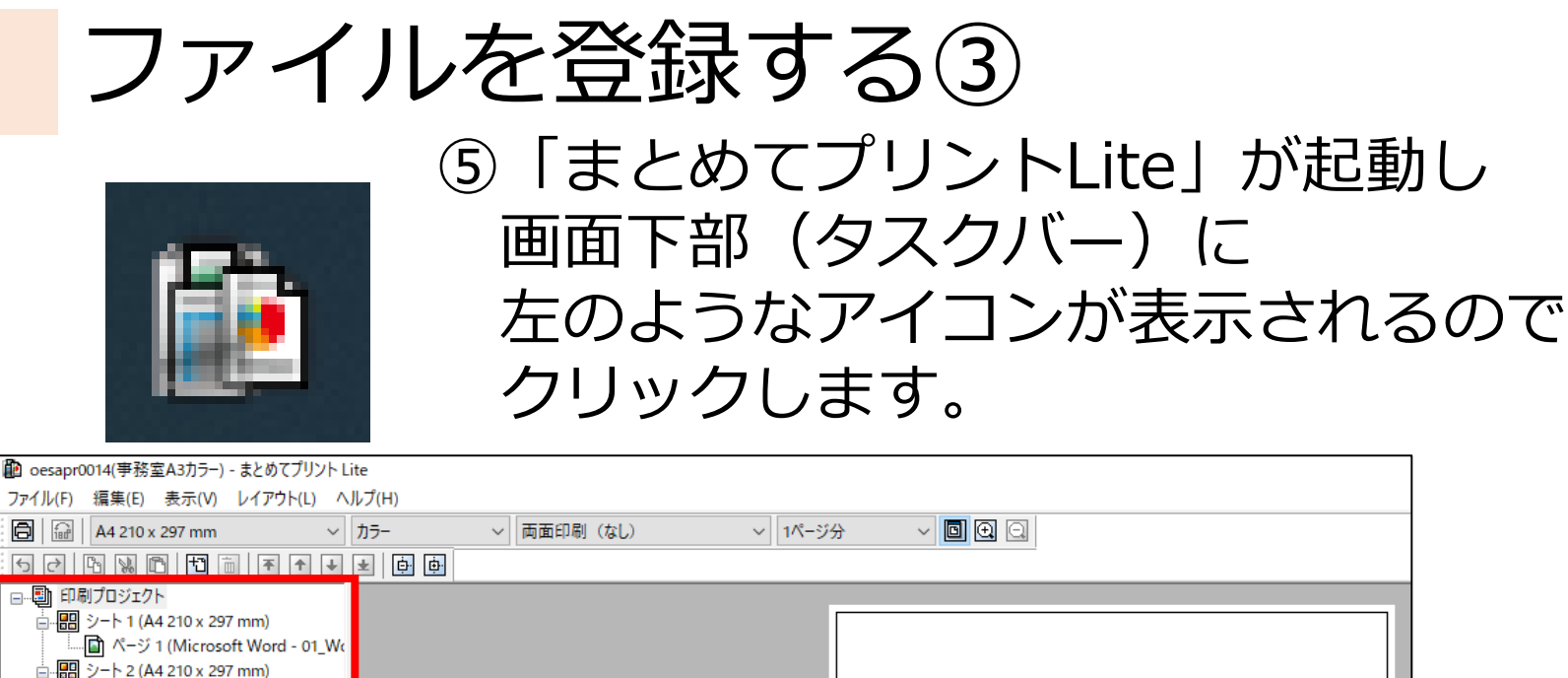

ロー国 印刷プロジェクト \_|<br>□ - <mark>■ シート 2 (A4 210 x 297 mm)</mark> ■ ページ 2 (Microsoft Word - 01\_Wo 【資料1】Word で作成 P 1 -RE シート3 (A4 210 x 297 mm) ि<br>बी ペ-ジ 3 (Microsoft Word - 01 W

⑥「まとめてプリントLite」の画面です。 Wordで作っていた3ページが取り込まれました。 ※取り込まれた時点で、元のWordファイルは とじて良いです。

ファイルを登録する④

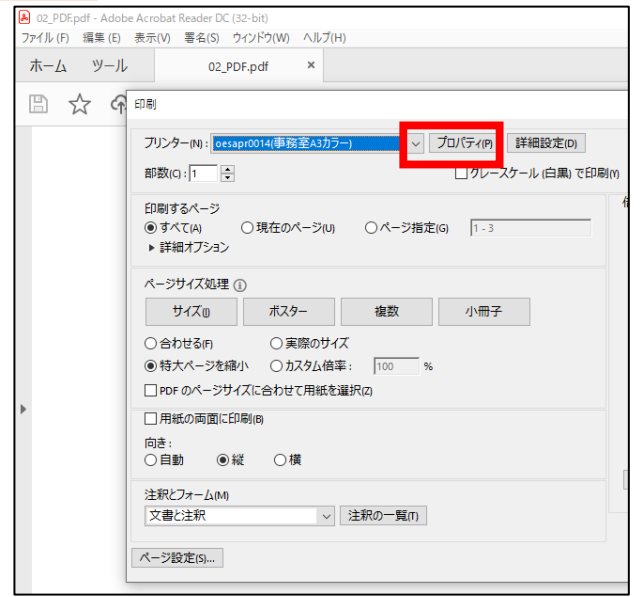

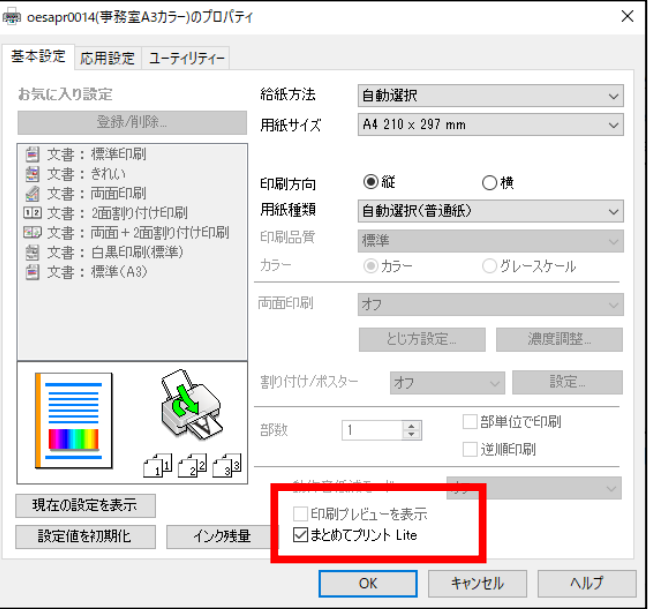

⑦「まとめてプリントLite」を開いた まま、次のファイル(例だとPDF)を 開きます。

⑧PDFファイルも、Word同様に 印刷画面を開き、「プロパティ」を クリックします。

⑨プロパティ画面が開くので 「まとめてプリントLite」 にチェックをつけて OKを押します。

印刷プレドューを表示。 ▽ まとめてプリント Lite

ファイルを登録する⑤

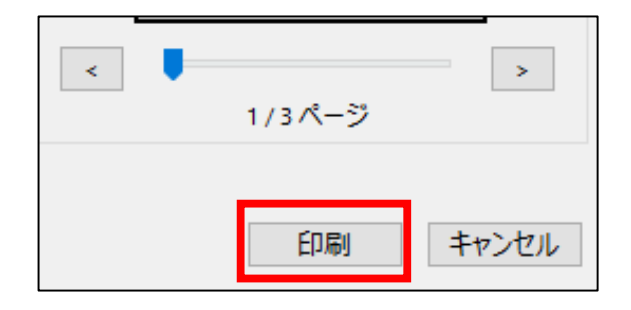

⑩もとの画面に戻るので 「印刷」をクリックすると PDFファイルも、「まとめて プリントLite」に追加されます。

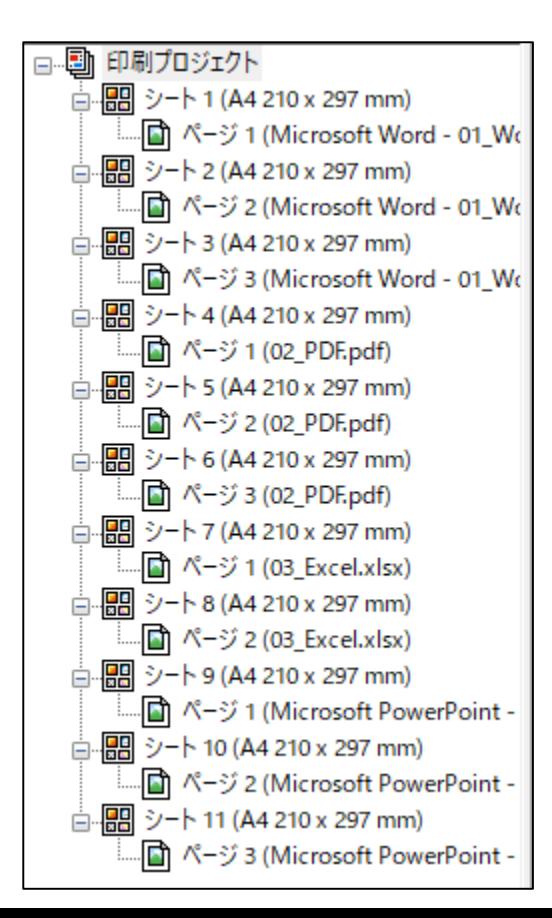

⑫Excel・PowerPointも同様の 作業を行い、左図のように 11ページ分が取り込まれました。

印刷ができるファイルであれば P3~P7の手順で登録を することが可能です。

### 登録したファイルを編集する

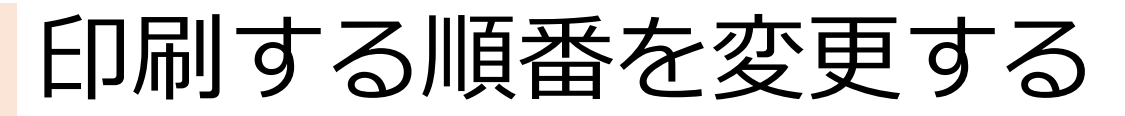

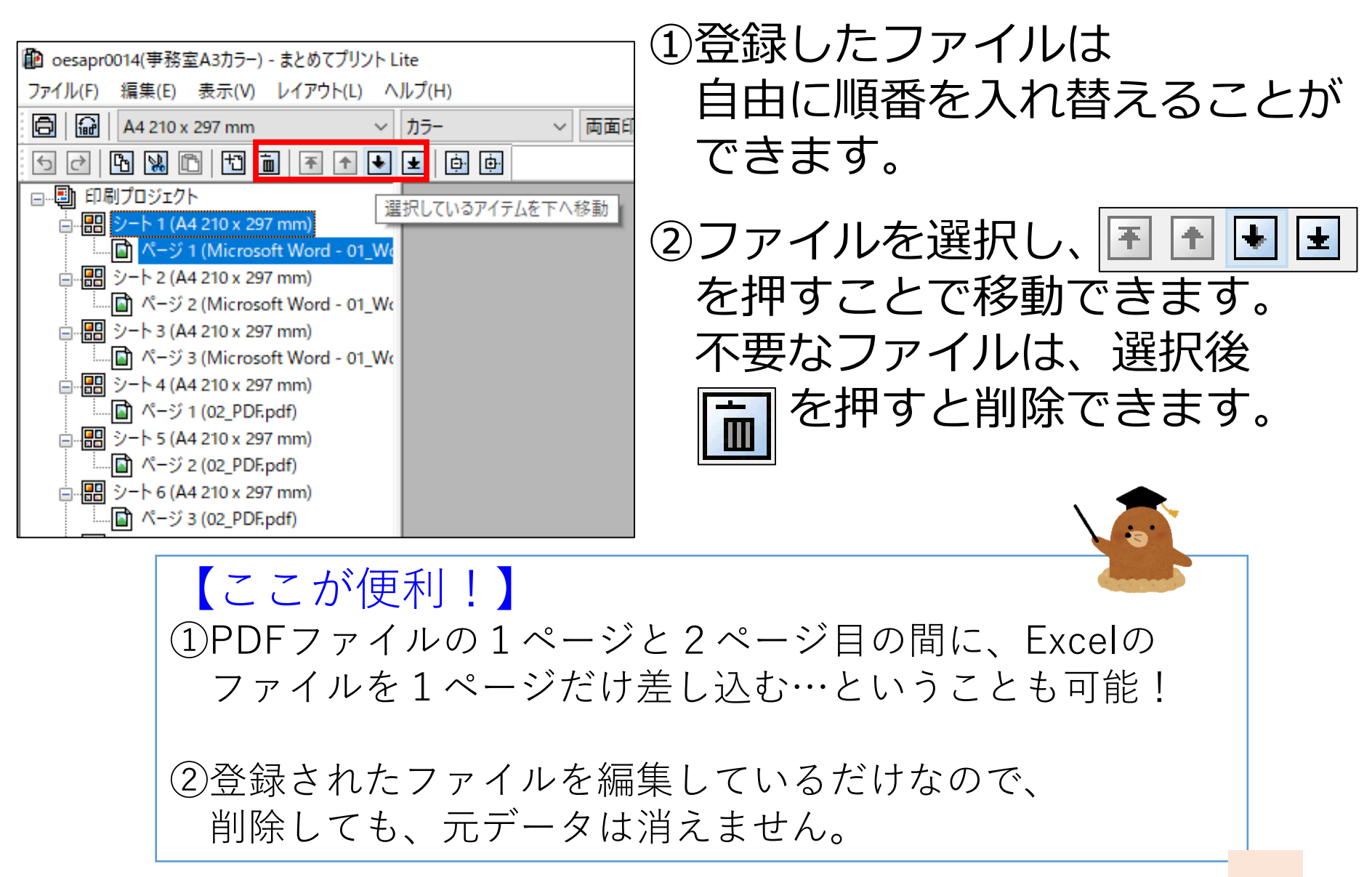

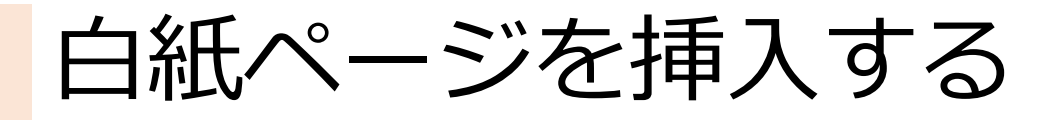

【ここが便利!】 資料を作成していて、「1枚白紙ページがあれば、うまく 綴じられるのに…」ということ、よくありませんか? 「まとめてプリントLite」を使えば、好きな場所に白紙 ページを差し込むことができます。

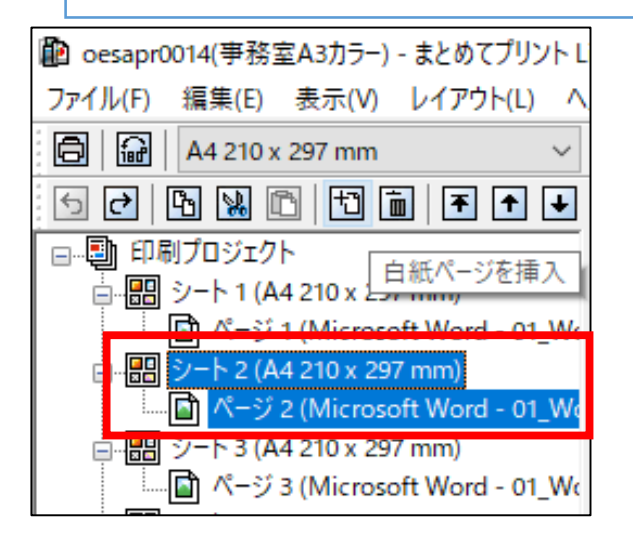

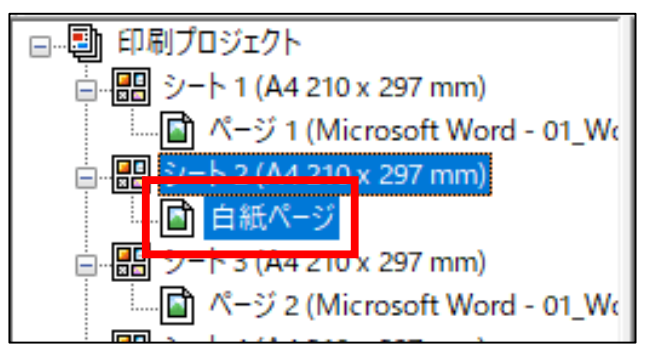

をクリックします。 ①白紙ページを入れたい場所を クリックします。 例では、2ページ目に白紙を 入れたいので、シート2を 選択しています。

③シート2の部分に 白紙ページが挿入されました。

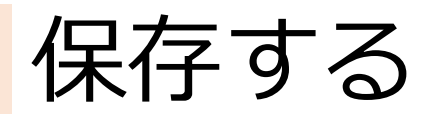

保存する

#### 【いつでも続きができます】

並べ替えなどを行った後、保存することができま す。保存をしておけば、いつでも続きの作業ができ ます。

※ただし、元ファイルを編集したものは反映されません

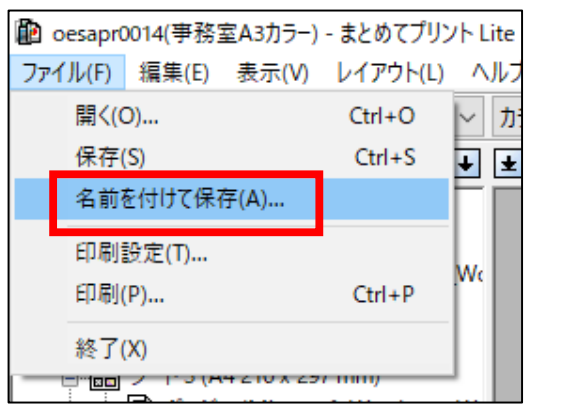

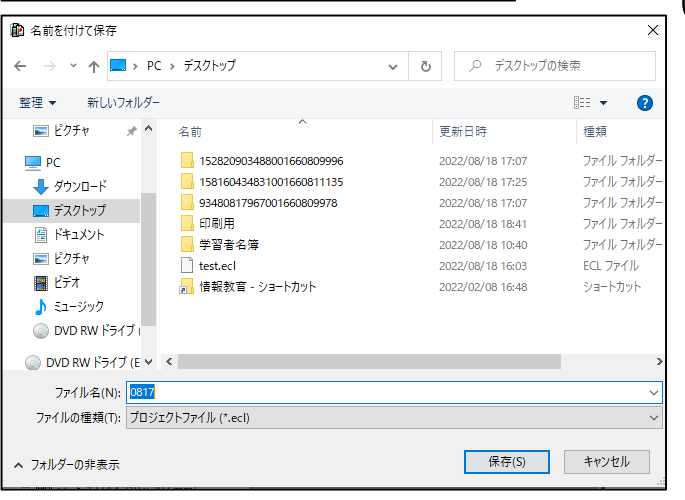

①画面左上の「ファイル」から 「名前を付けて保存」を 選択します。

> ②ファイル名をつけて 自分の好きな場所に 保存できます。

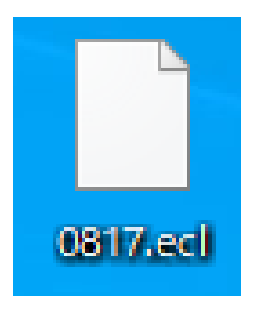

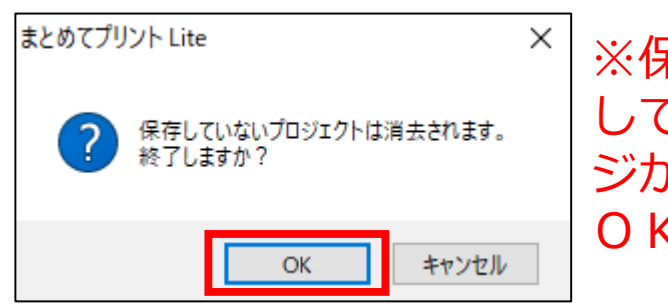

※保存後に閉じようと しても、左のメッセー ジが表示されますが、 OKで良いです。

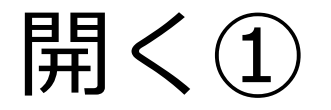

【印刷画面から開きます】

保存したファイルを開く場合は、Word等で印刷 画面を開く必要があります。

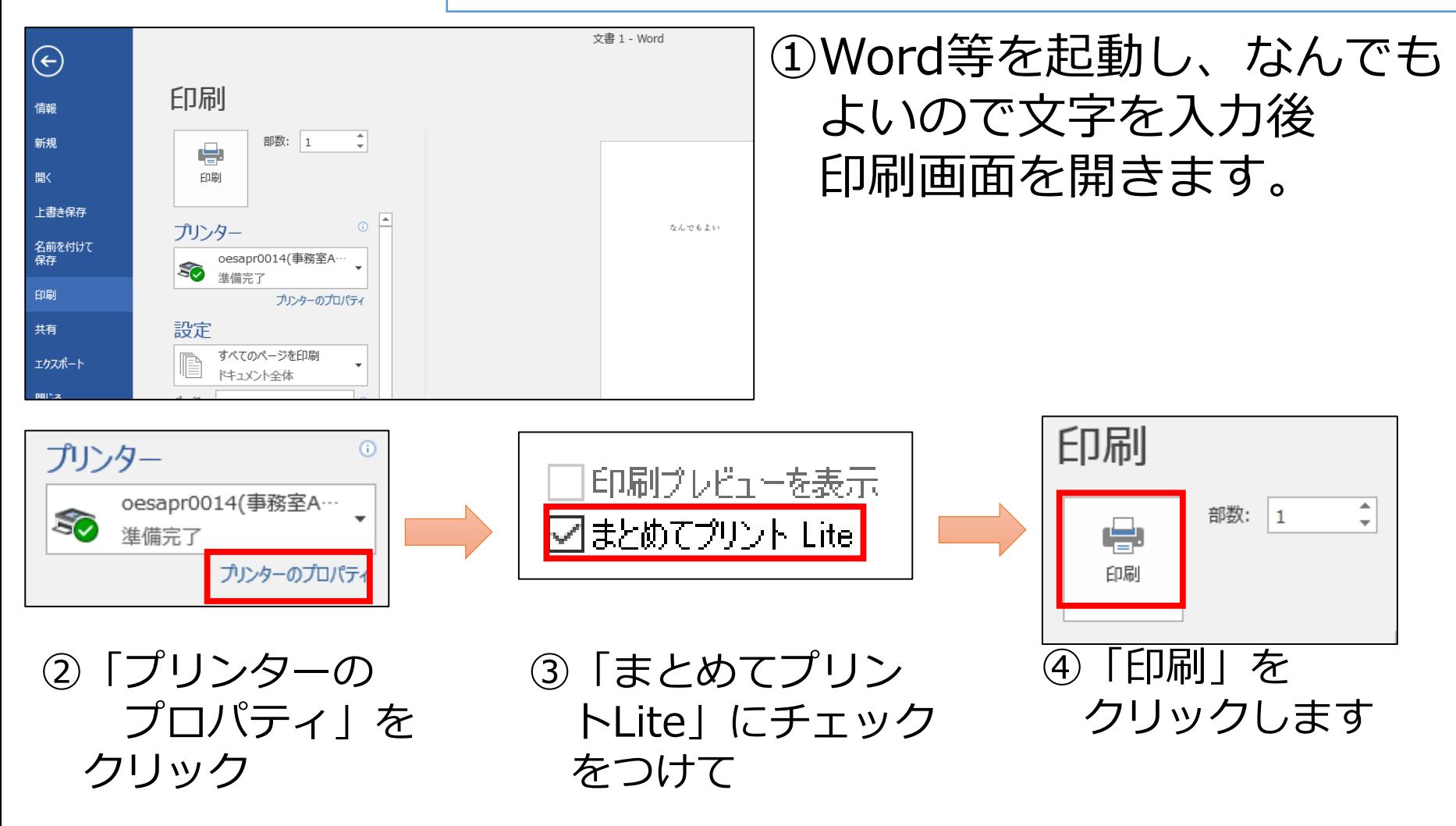

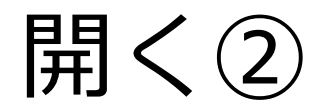

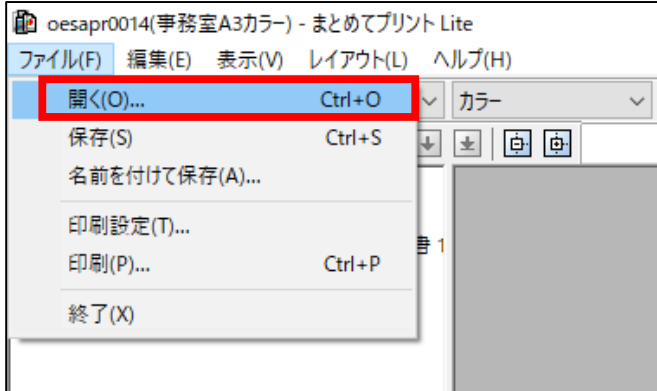

#### ⑤「まとめてプリントLite」が 起動したら、「ファイル」内の 「開く」をクリックします。

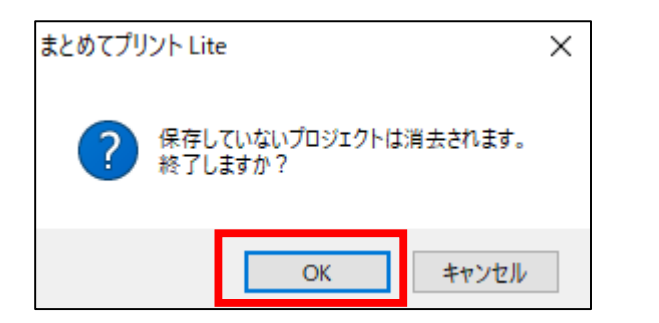

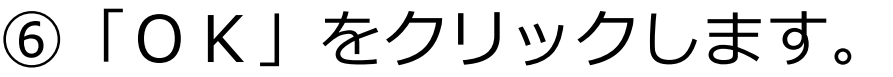

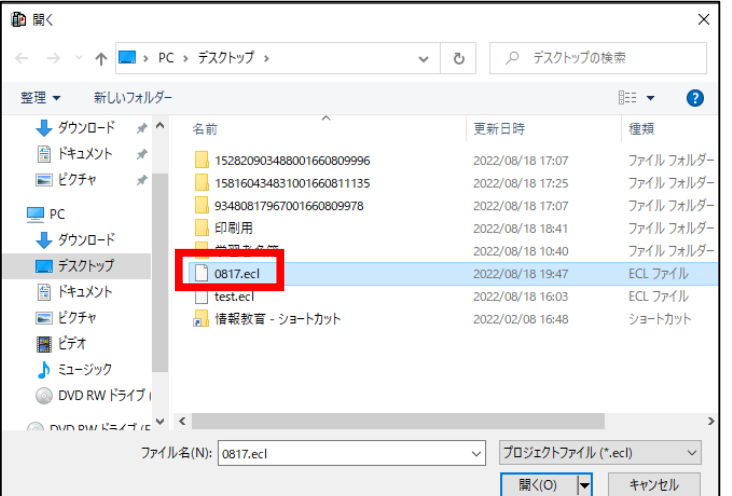

⑦保存しておいたファイルを 選択して開けば、続きの 作業をすることができます。

### 2.自分だけが受け取れるように 印刷する

【個人情報を印刷する時に】 「個人情報を含むものを印刷したのに、電話対応が 入り、すぐにプリンタのところにいけなかった。 電話対応後にプリンタのところに行くと、文書が なくなっていた…」 というようなことがないように、本人がプリンタ の近くに行ってから出力させる機能があります。

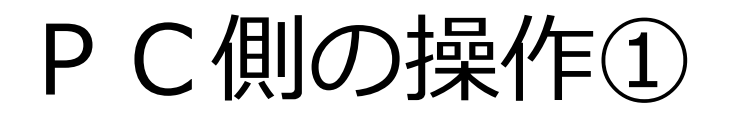

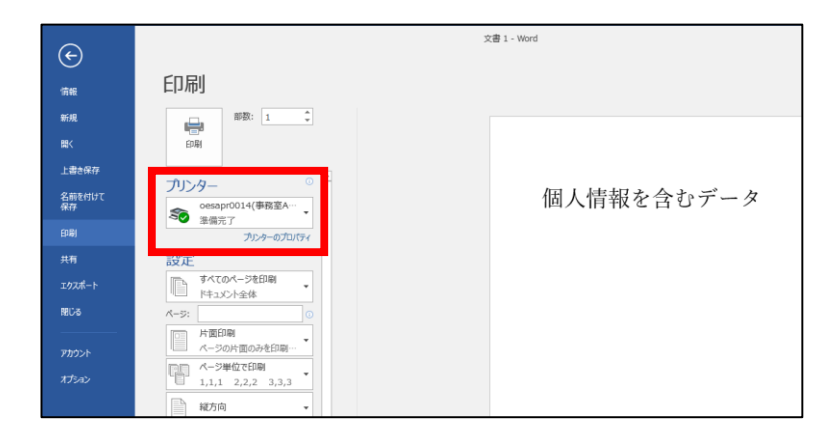

#### ①印刷画面で 「プリンターのプロパティ」を クリックします。 プリンター oesapr0014(事務室A…

50

準備完了

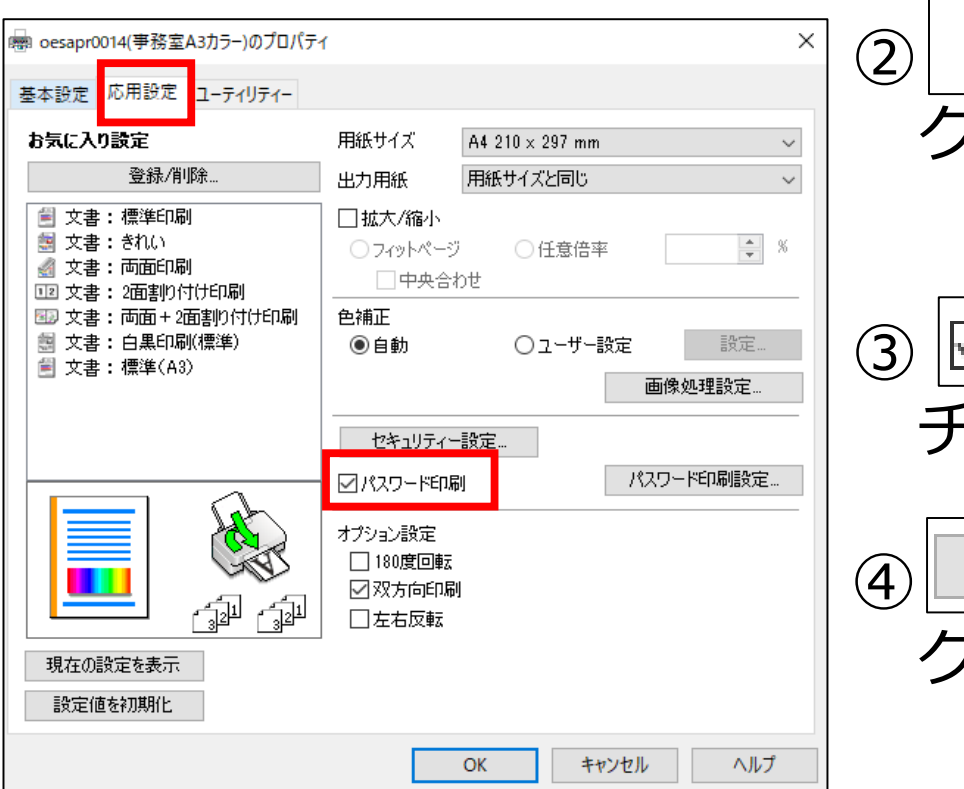

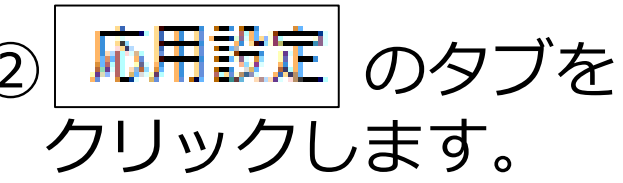

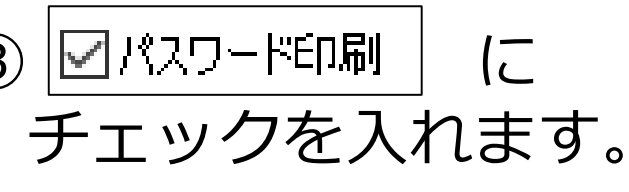

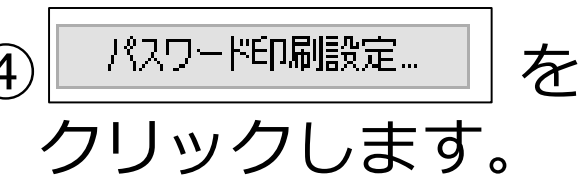

 $\odot$ 

プリンターのプロパティ

PC側の操作②

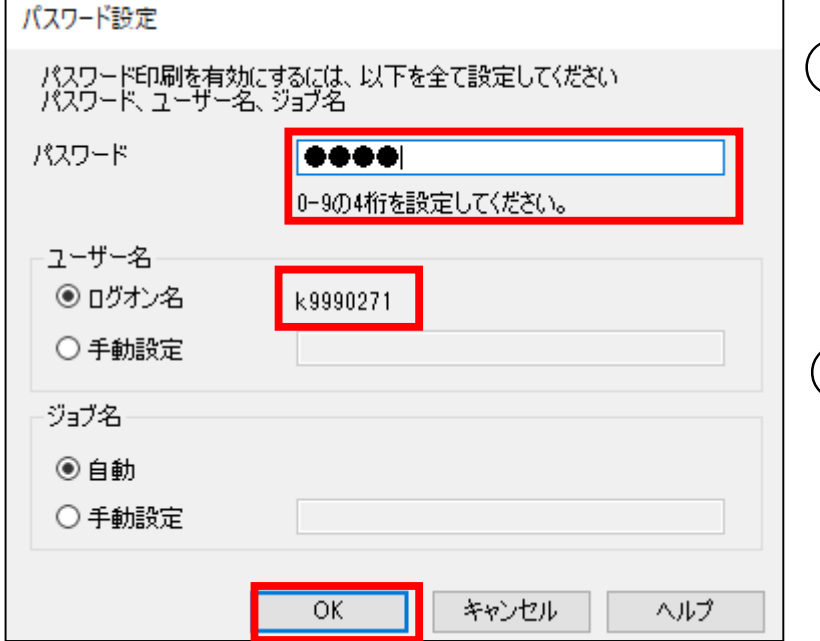

⑤0-9の数字で4桁の パスワードを入力し OKを押します。

⑥ユーザー名を確認して おきます。 ※例だと「k9990271」

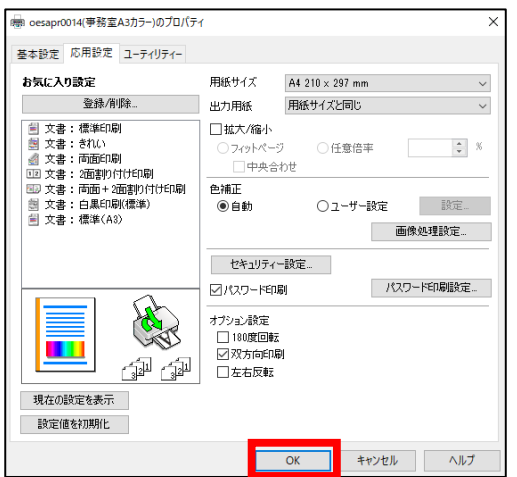

⑥OKを押します。

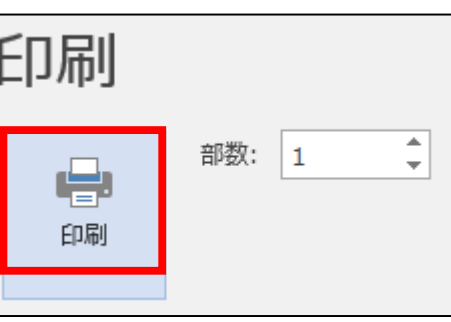

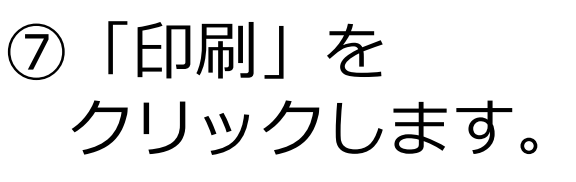

プリンタ側の操作①

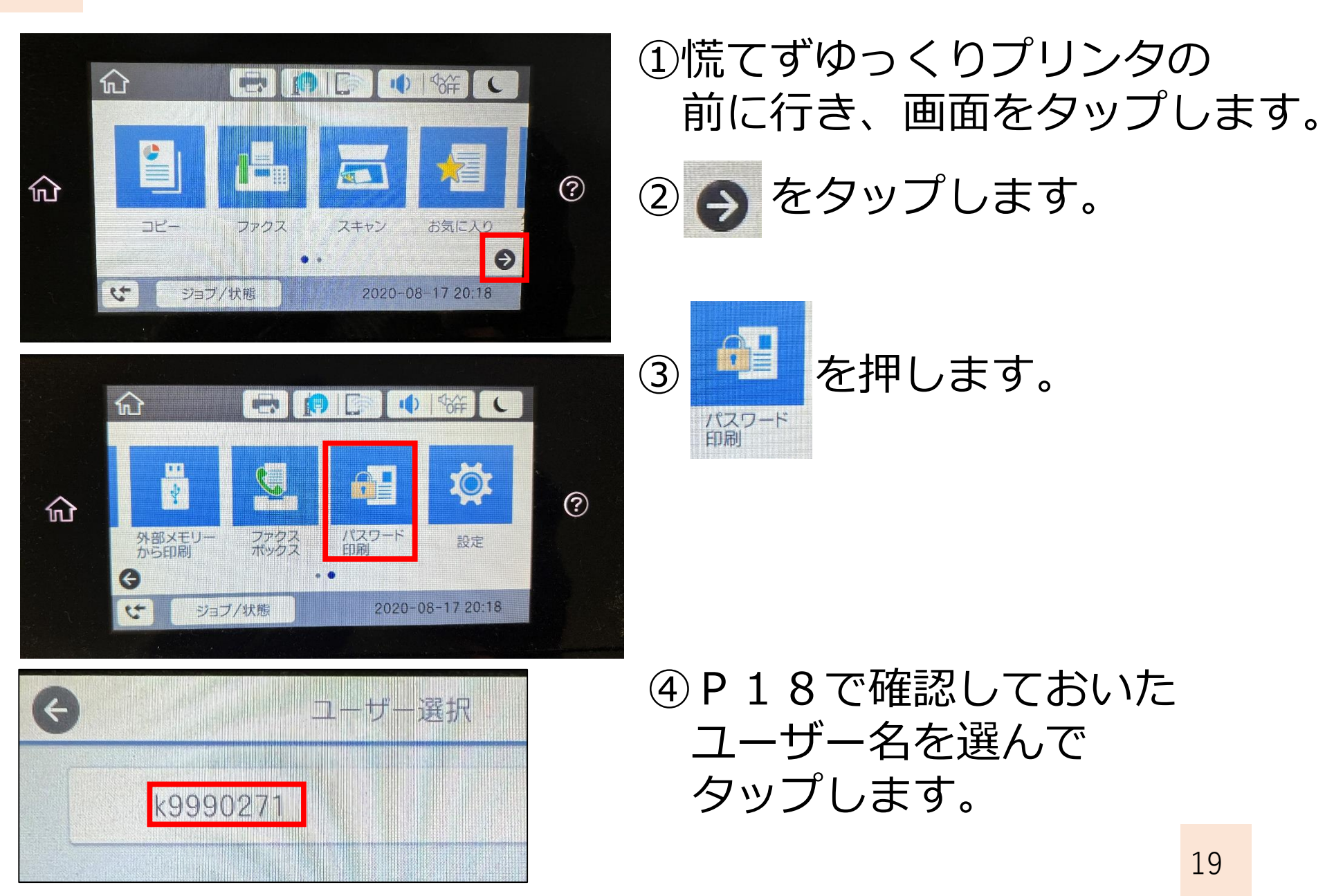

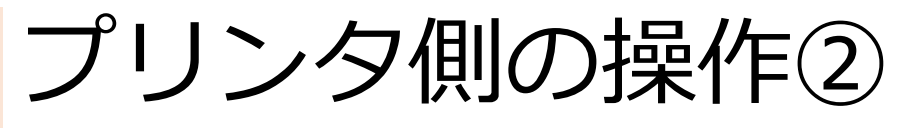

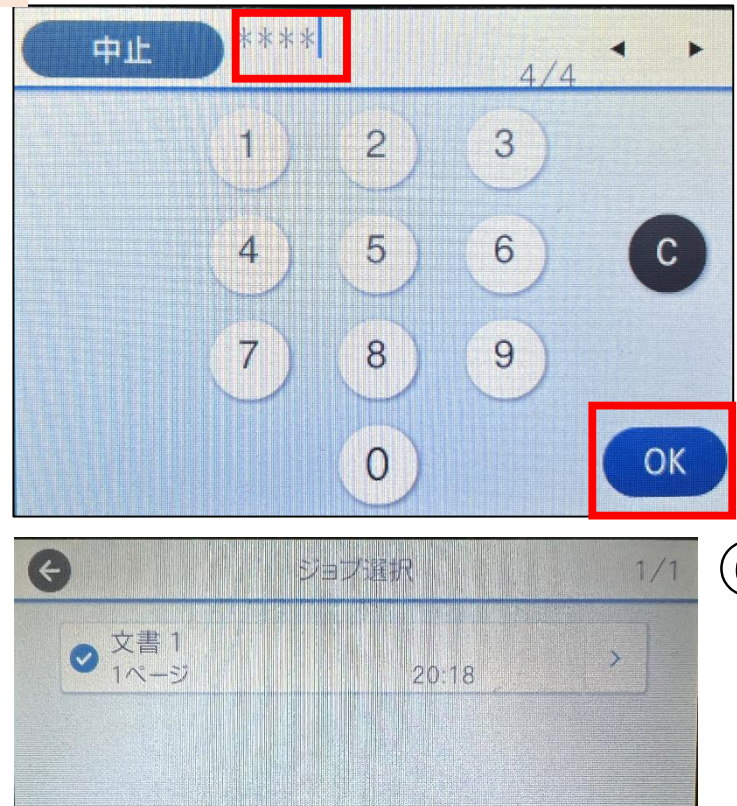

全て解除

TT.

印刷

全て選択

### ⑤自分が設定した 4桁のパスワードを入力し OKを押します。

⑥「印刷」をタップします。 ※複数の文書を送っていた 場合は、選択します。

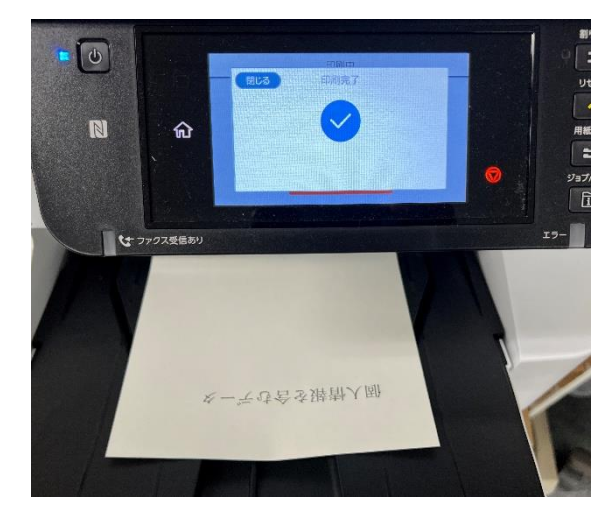

⑦印刷 されました